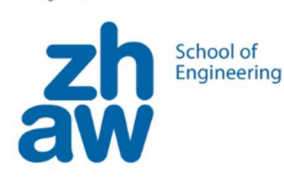

# Workshop mBot

Programmiere einen selbstfahrenden Roboter

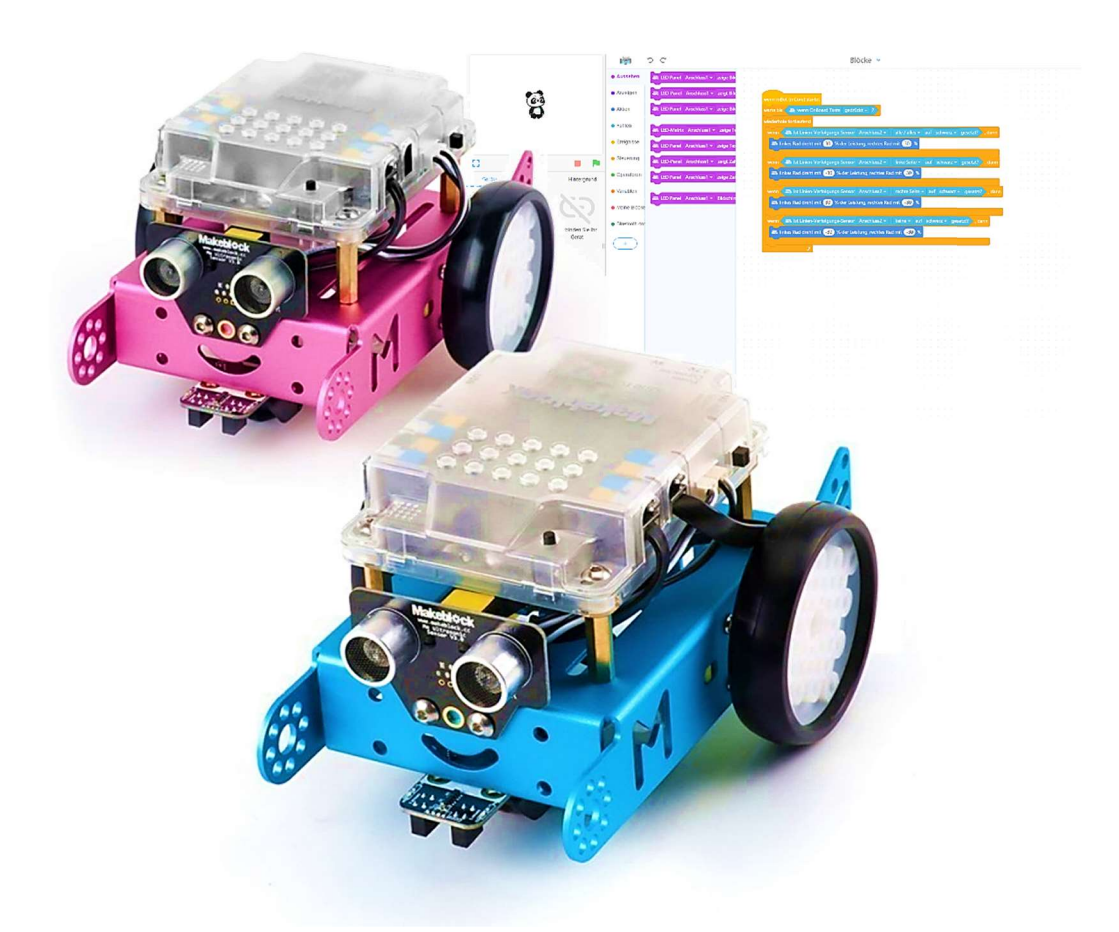

# Ferienplausch 2019

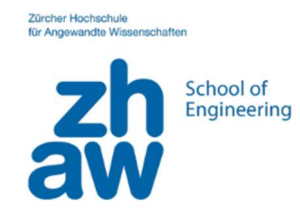

# Inhalt

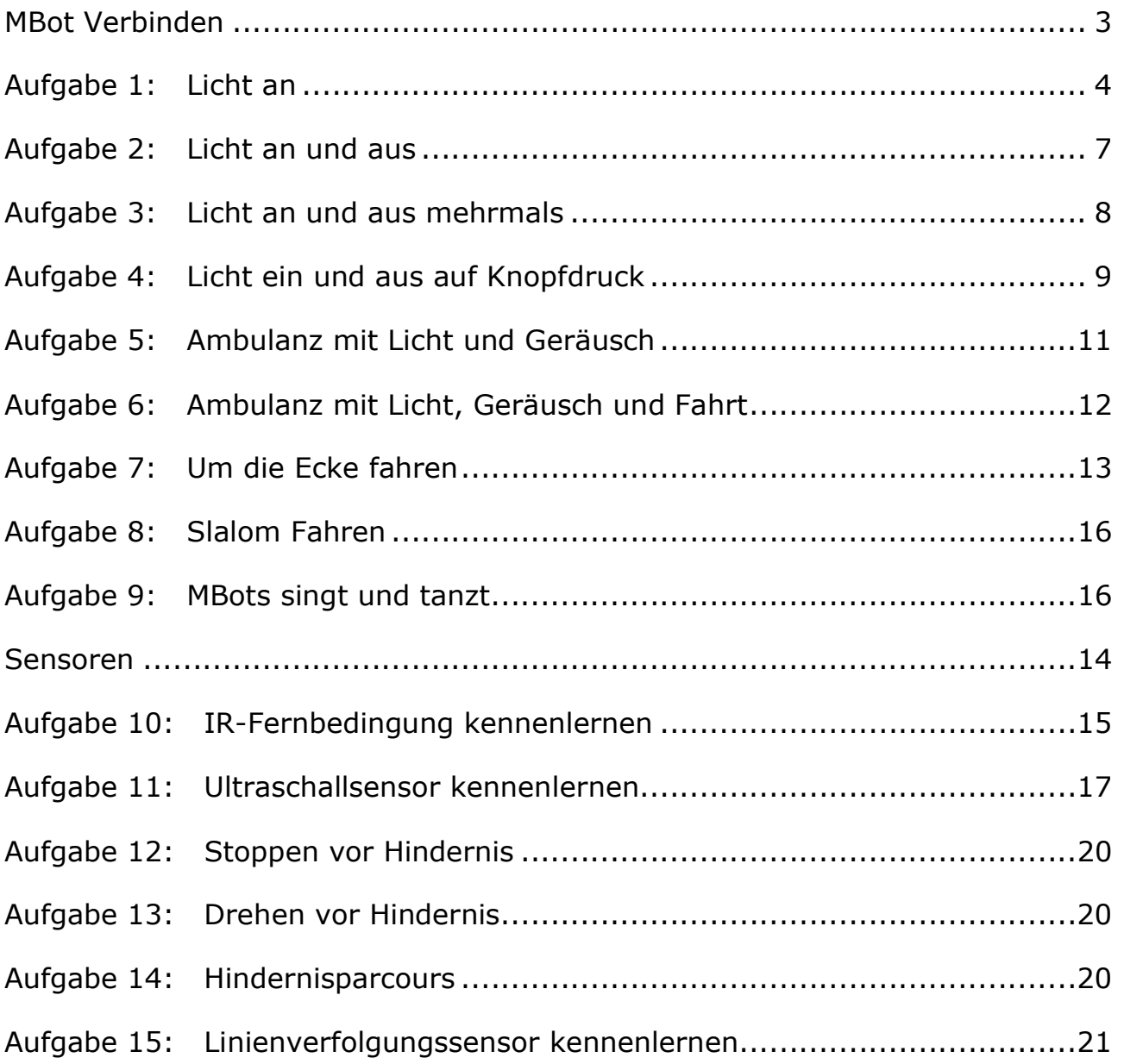

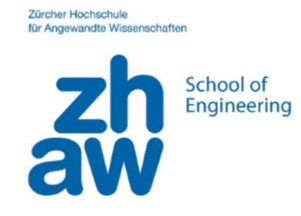

#### MBot Verbinden

Unter dem Punkte Geräte wählen wir MBot aus.

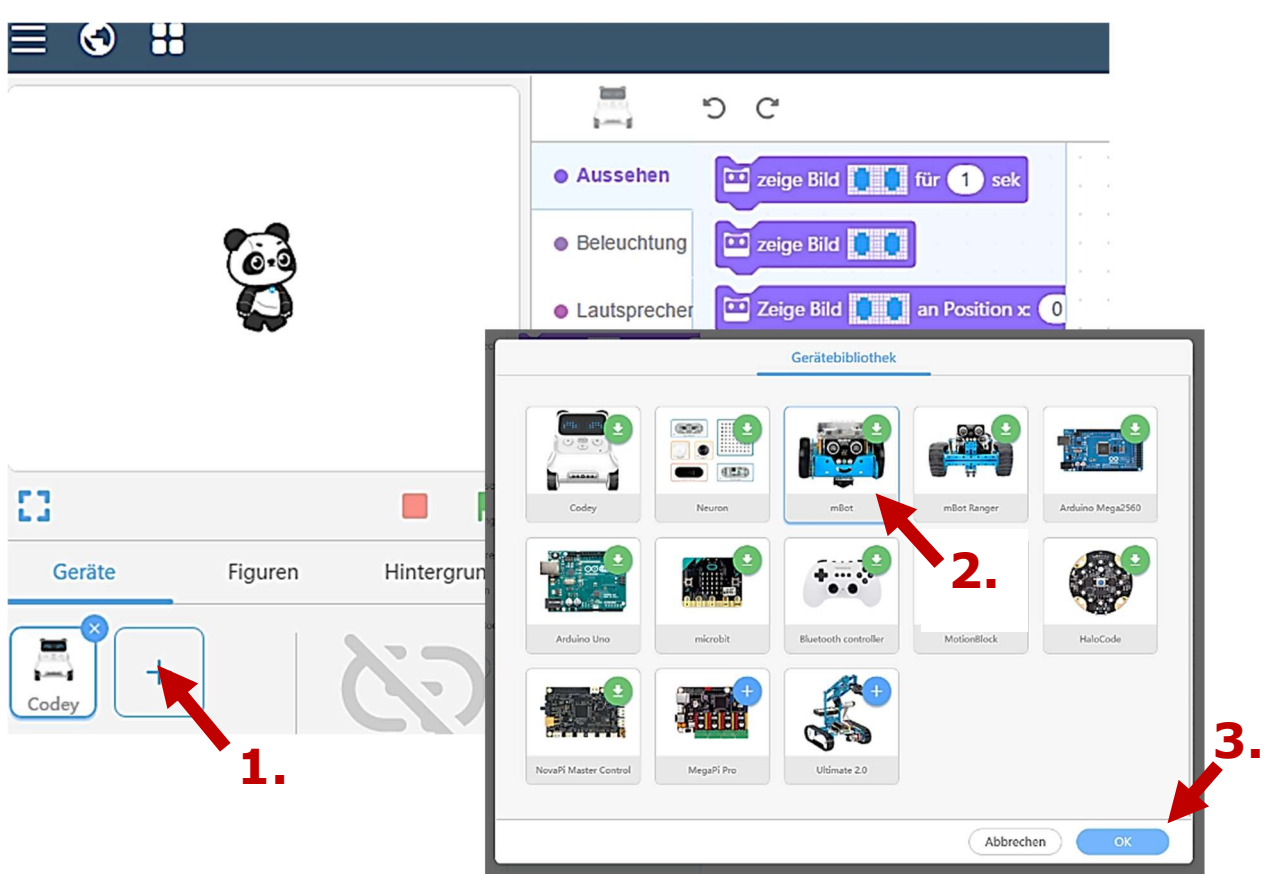

Wir übertragen euer Programm mit einem Kabel auf den MBot. Dafür müssen wir im Upload-Modus arbeiten.

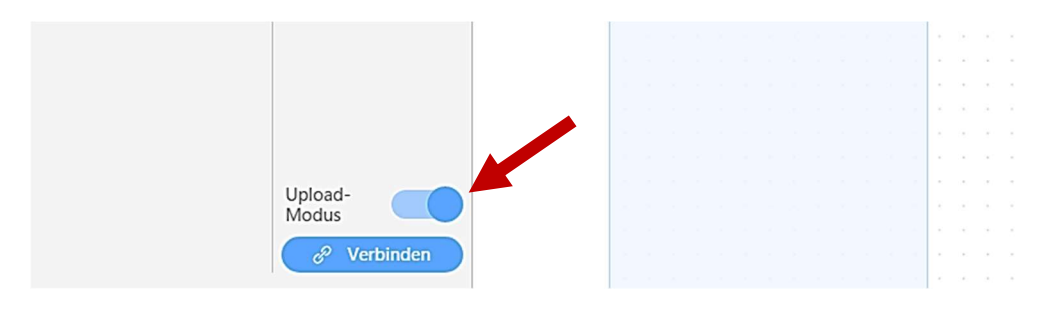

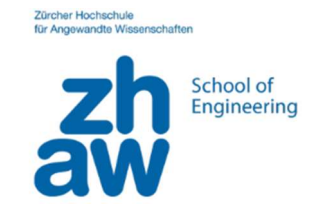

# Aufgabe 1: Licht an

Zunächst möchten wir dem Roboter einfach sagen, schalte dein Licht ein.

Wir starten immer mit dem folgenden Block unter dem Thema Ereignisse und ziehen ihn auf das freie Feld.

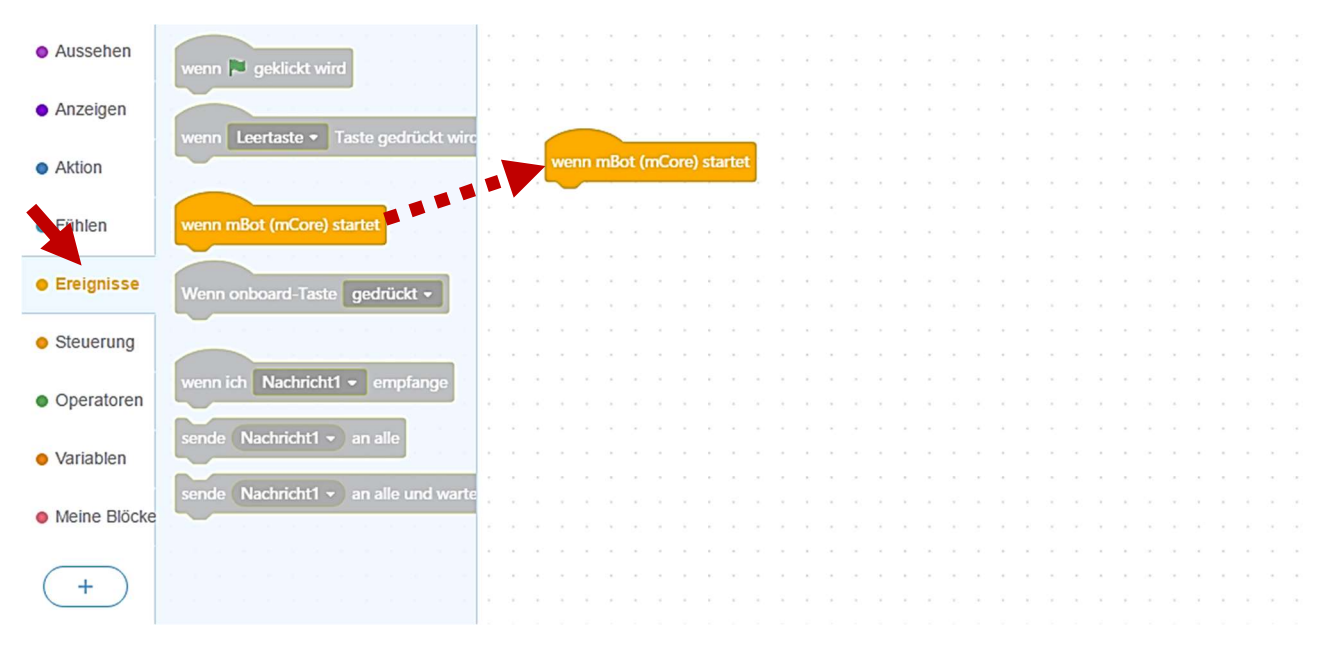

Damit weiss der MBot, dass er immer nach dem Einschalten die Aufgaben durchführen soll, die wir ihm vorgeben.

Nun möchten wir das Licht des MBots anschalten.

Das findet ihr unter dem Thema Anzeigen.

Wir möchten nun das Licht einschalten und ziehen dafür den folgenden Block unter unseren Startblock.

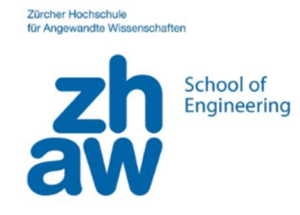

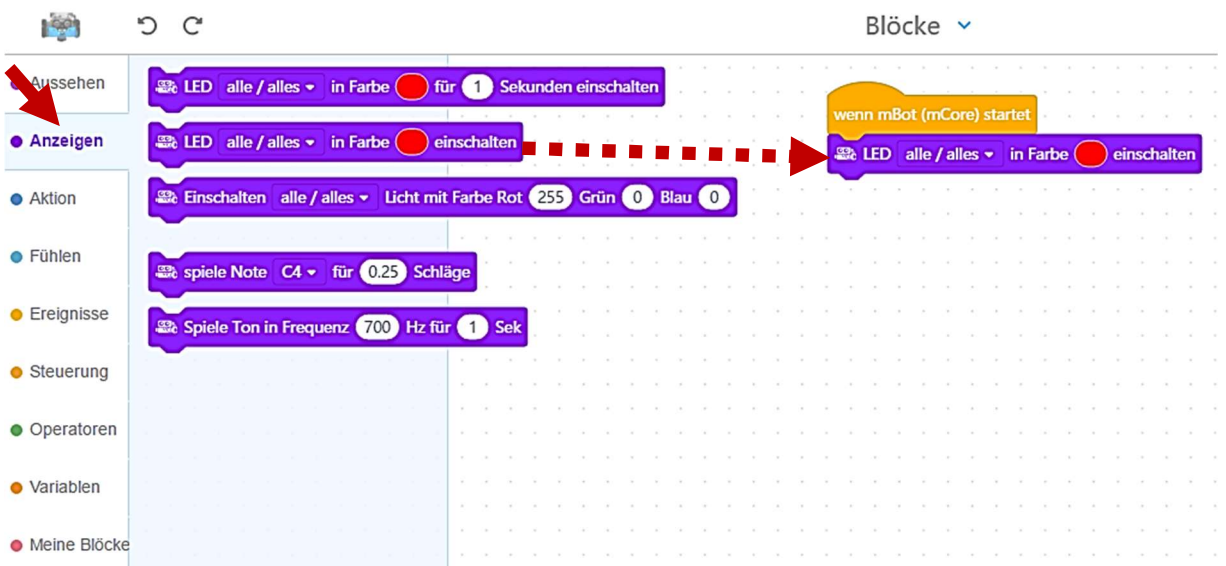

# Die Farbe können wir ändern, indem wir auf den roten Bereich klicken.

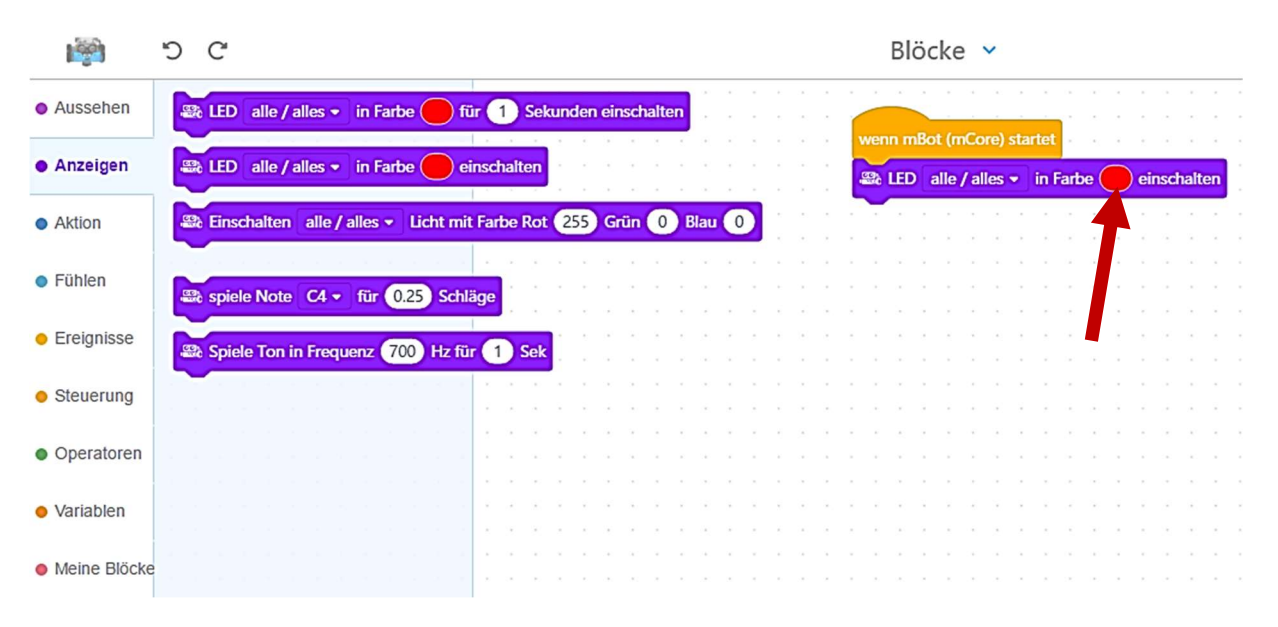

Nun müssen wir diese Aufgabe an den MBot übergeben.

Dafür verbinden wir den MBot und dem Computer mit einem Kabel.

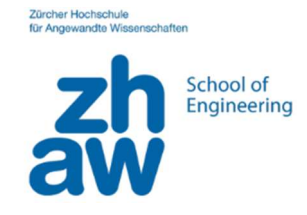

Dann müssen wir die beiden verbinden. Dafür klicken wir auf verbinden, wählen den MBot aus und stellen die Verbindung her.

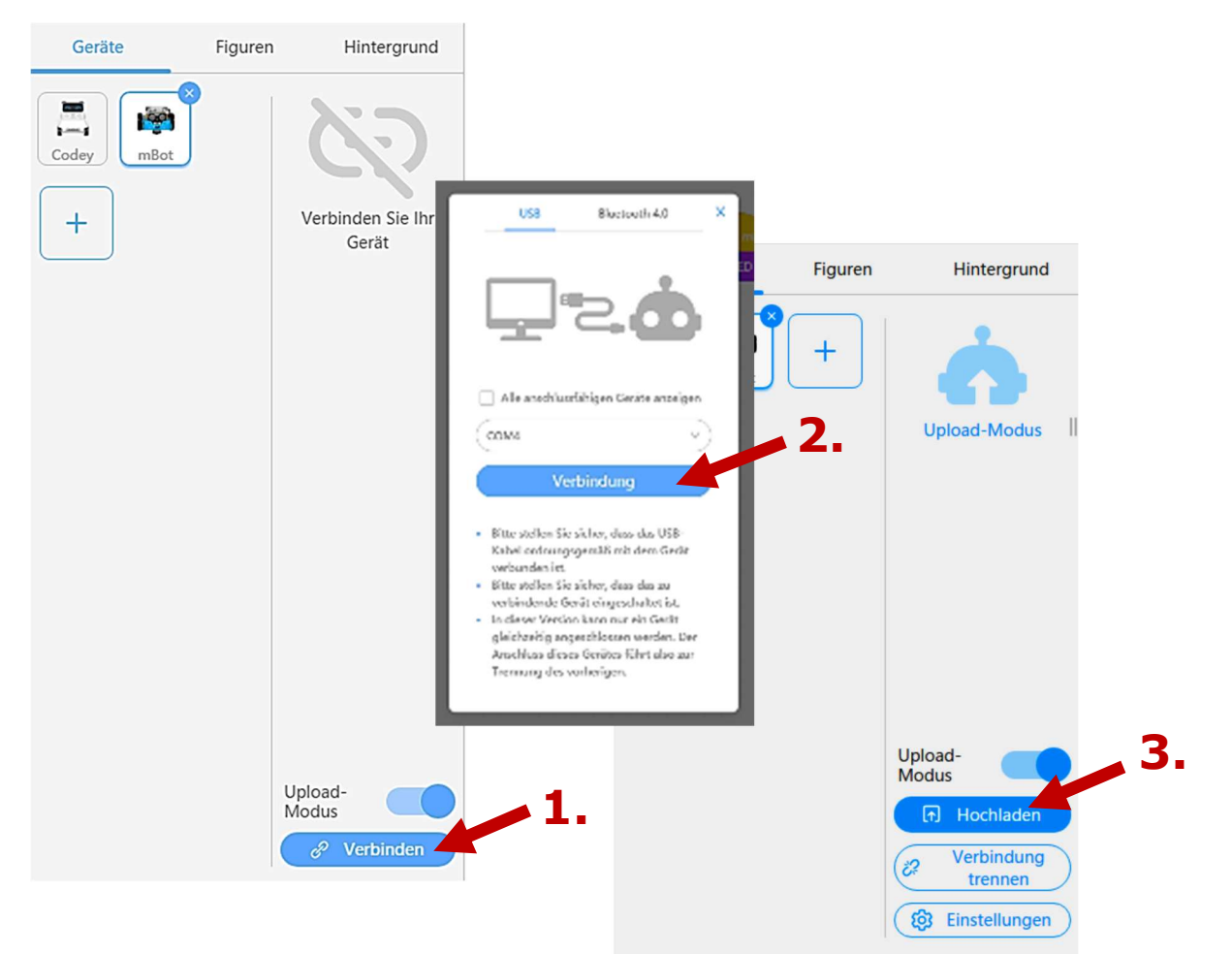

Jetzt können wir unser Programm hochladen und sobald wir den MBot einschalten (OFF => ON), setzt er das Licht auf die von euch gewählte Farbe.

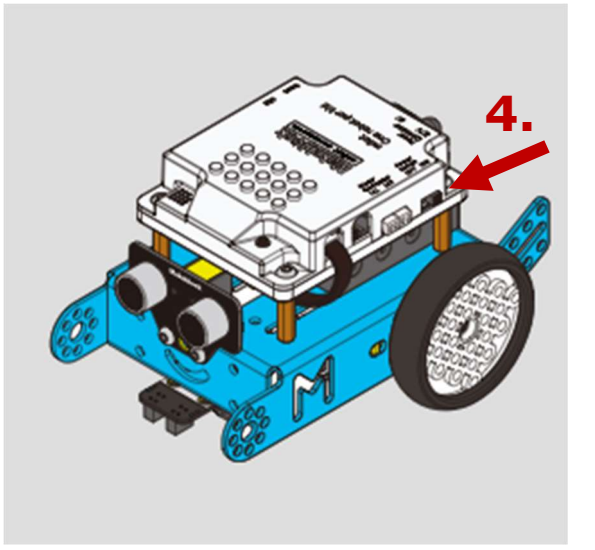

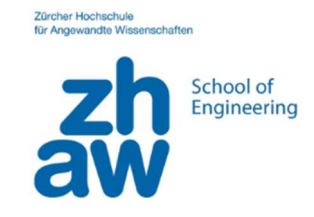

# Aufgabe 2: Licht an und aus

Nun programmieren wir ein Ambulanzlicht. Dafür muss das Licht erst auf blau gesetzt und dann ausgeschaltet werden.

Um das Licht auszuschalten müssen wir die Helligkeit auf 0 setzen.

Damit der Wechsel nicht zu schnell erfolgt, müssen wir dem MBot sagen, dass er zuerst auf blau geht, dann wartet (z.B. 0.5 Sekunden) und dann erst das Licht ausschaltet.

Den Block «warten» findet ihr unter dem Thema Steuerung.

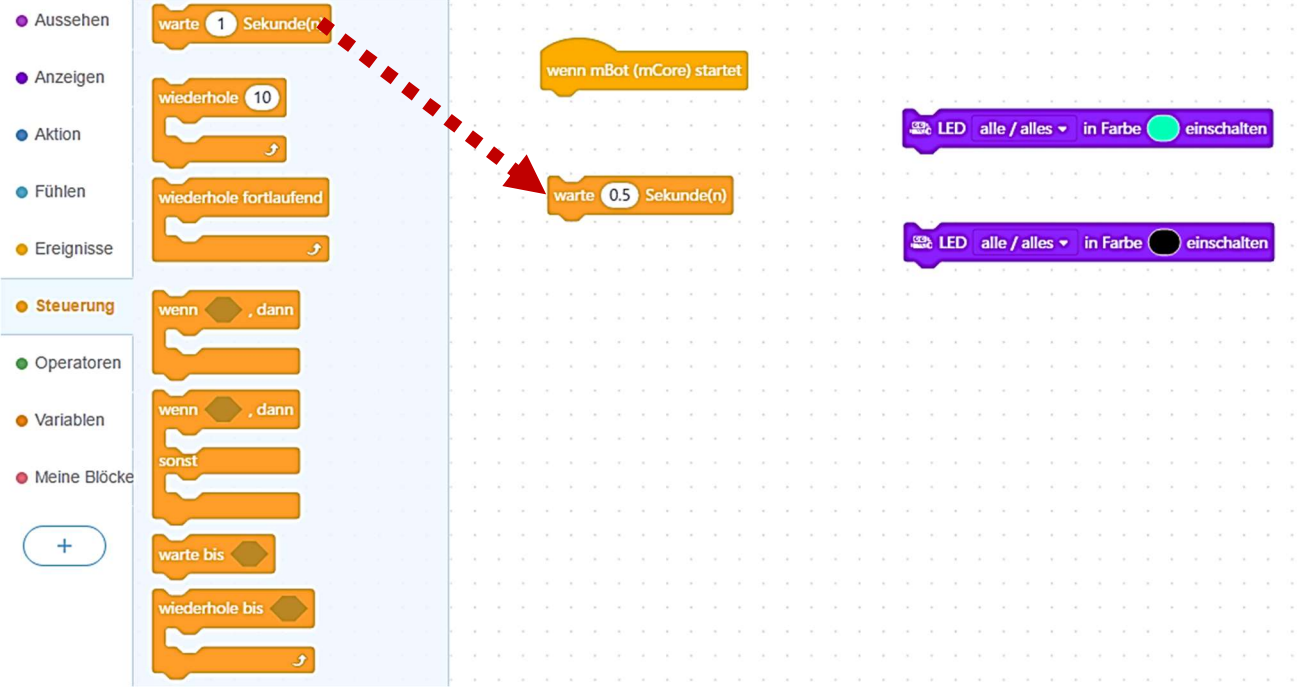

Erstellt aus diesen vier Blöcken ein Ambulanzlicht.

Könntest du auch diese Aufgabe mit anderen Blocks erledigen?

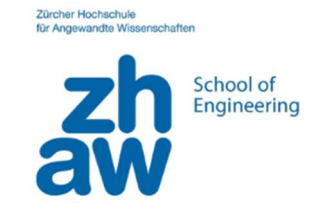

# Aufgabe 3: Licht an und aus mehrmals

Jetzt wollen wir, dass die Ambulanz nicht nur einmal blinkt, sondern dass sie das auch mehrfach kann.

Wir könnten dafür ganz viele Blöcke hintereinander setzen.

Einfacher ist es mit sogenannten Schleifen, sprich wir sagen dem MBot wie häufig er denn dieselbe Aufgabe erledigen soll.

Die notwendigen Blöcke findet ihr wieder unter dem Thema Steuerung.

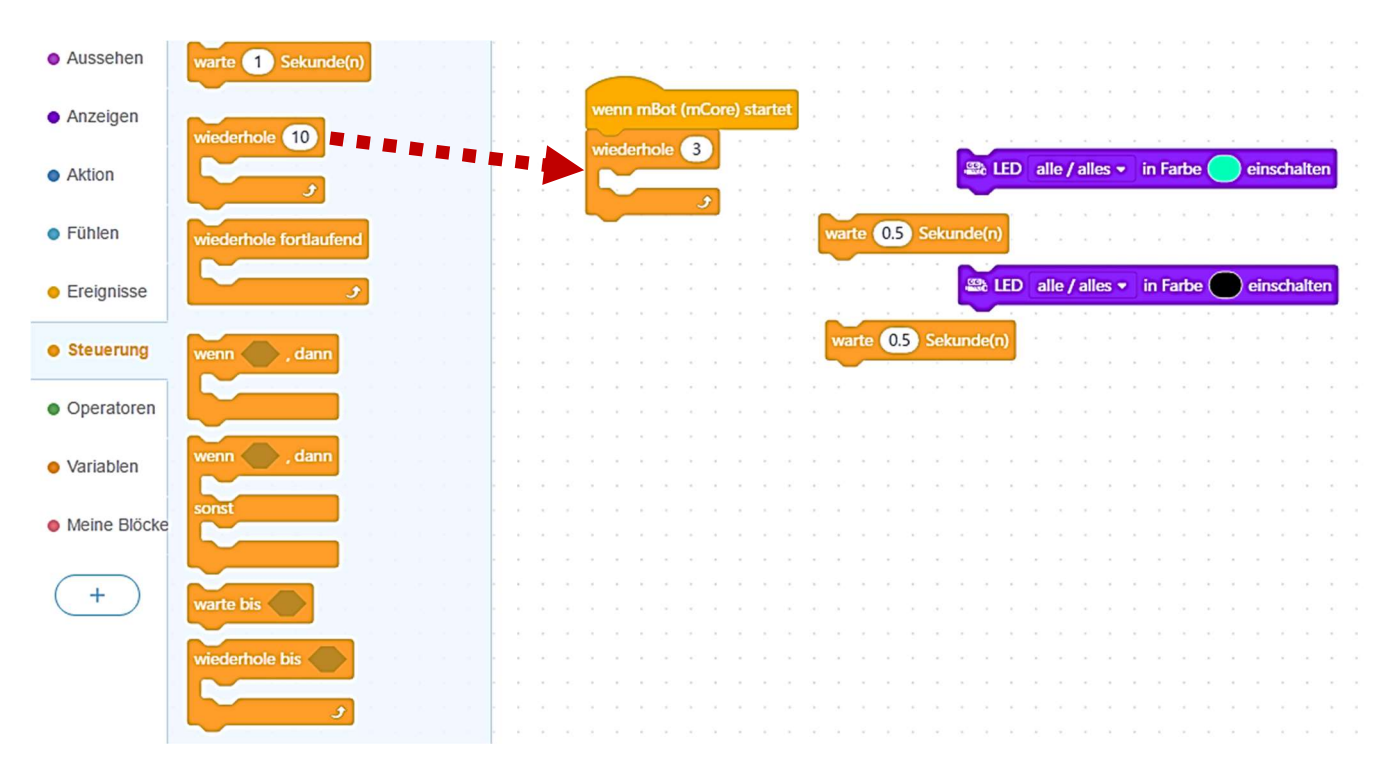

Versucht mit den Blöcken ein Ambulanzlicht aufzubauen, das dreimal aufleuchtet.

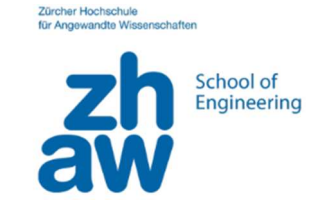

# Aufgabe 4: Licht ein und aus auf Knopfdruck

Jetzt wollen wir das unsere Ambulanz Licht immer wieder leuchtet, sobald man einen Knopf drückt.

Der Block für «immer wieder etwas machen» finden wir unter dem Thema Steuerung.

Plus den mBot soll warten bis man den Knopf drückt. Dafür benötigen wir einen Warteblock mit einer Bedingung «warte bis». Diesen finden wir wieder unter «Steuerung».

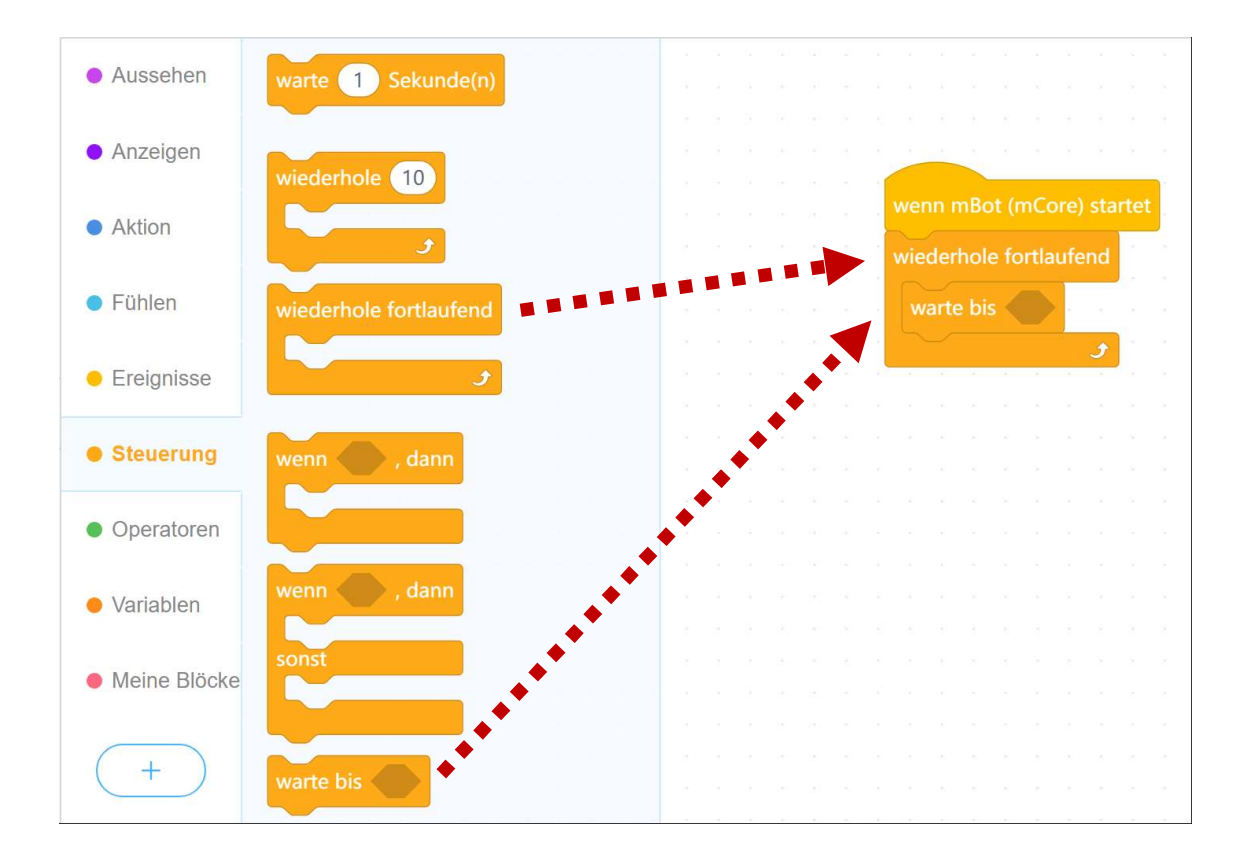

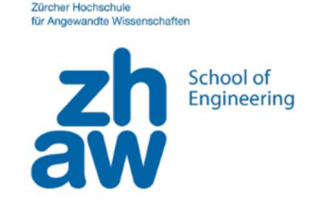

Und dann müssen wir noch die Bedingung vorgeben, bis wann der MBot warten soll.

Wir benutzen den Knopf oben vorn, der «OnBoard Taste» genannt wird. Die Bedingung Block finden wir unter «Fühlen» und können diese dann in den passenden Bereich hineinziehen.

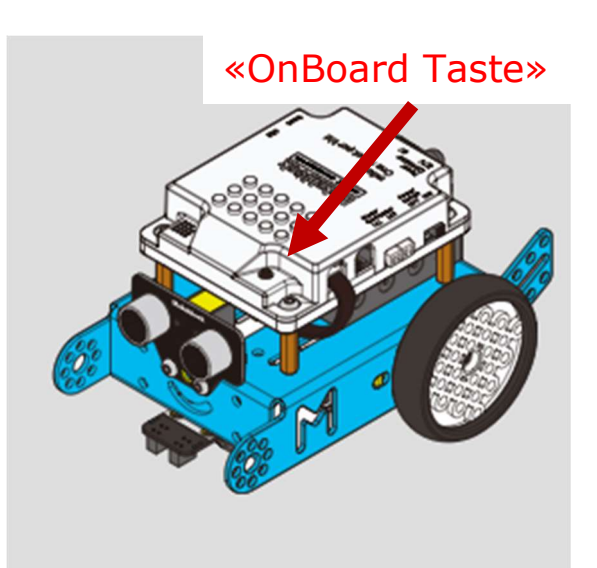

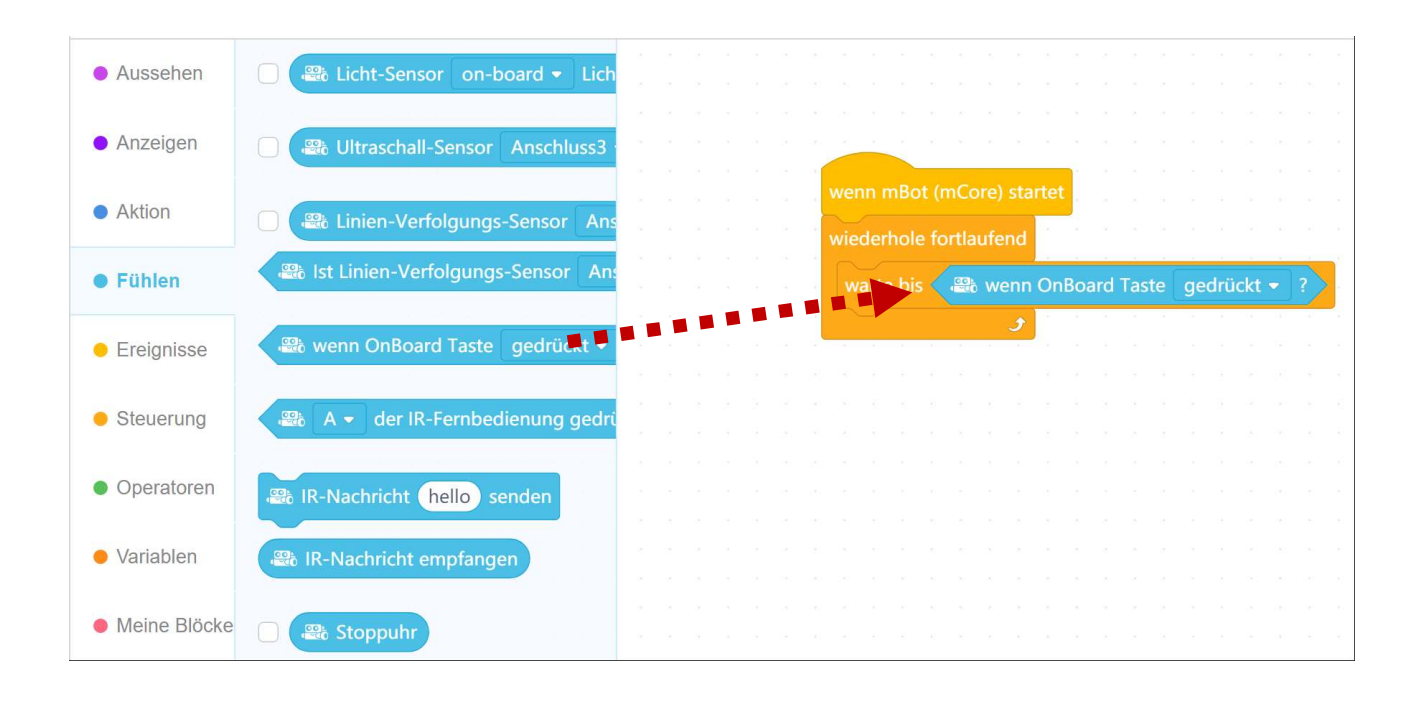

Jetzt macht eure Programm fertig, sodass die Ambulanz Licht immer wieder leuchtet, sobald man den Knopf drückt.

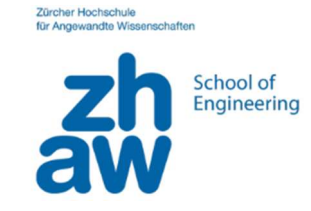

# Aufgabe 5: Ambulanz mit Licht und Geräusch

Eine richtige Ambulanz braucht neben Licht auch noch ein Geräusch, um zu warnen, wenn sie fährt.

Um noch ein Geräusch hinzuzufügen, können wir unter «Anzeigen» auch Blöcke für das Spielen von Noten finden.

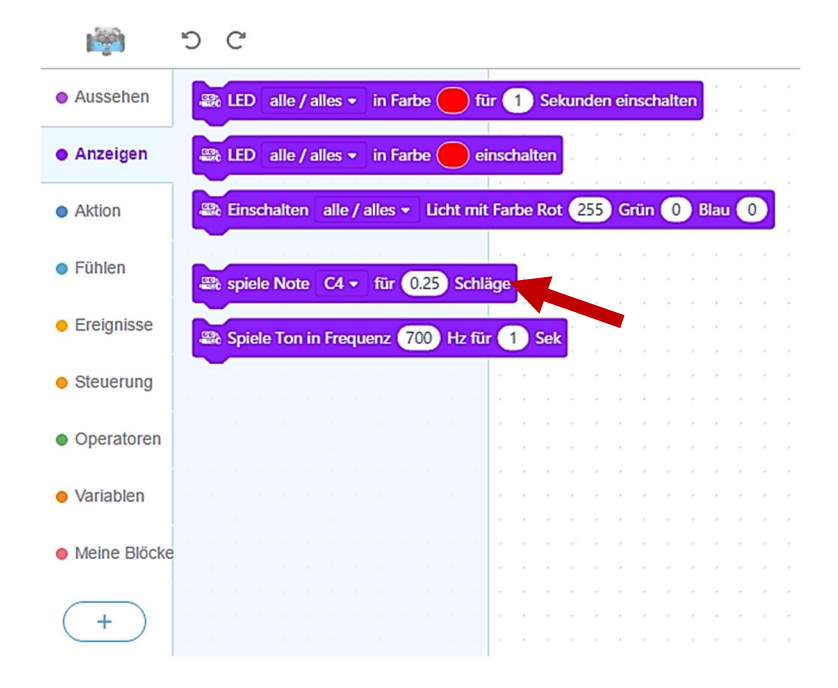

Nun können wir zu unserem vorherigen Beispiel jeweils die Geräusche hinzuziehen, z.B. für die Ambulanz die Töne E5 und B4.

Überlegt und probiert, wo diese Blöcke eingefügt werden müssen.

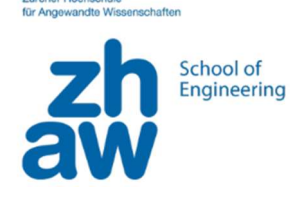

# Aufgabe 6: Ambulanz mit Licht, Geräusch und Fahrt

Wichtig:

während der Programmierung auf dem Tisch, setz den mBot über die kleine Box. Dann zum Fahren den mBot auf den Boden stellen. (3)

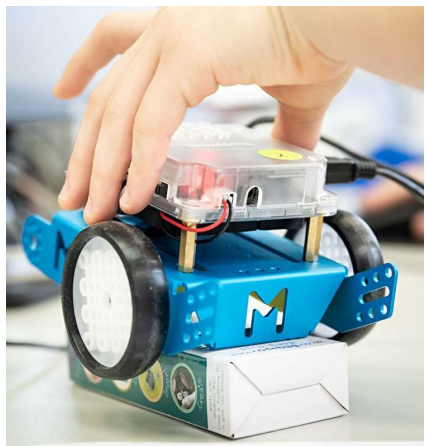

Jetzt soll unsere Ambulanz auch noch fahren und zwar solange wie sie blinkt.

Dafür müssen wir dem MBot erst einmal zeigen, wie man fährt. Die Blöcke für das Fahren findet ihr unter dem Thema «Aktion».

Probiert dafür zunächst ein einfaches Programm zu erstellen, das nach dem Einschalten des MBots für 1 Sekunden lang mit einer Leistung von 50% vorwärts fährt.

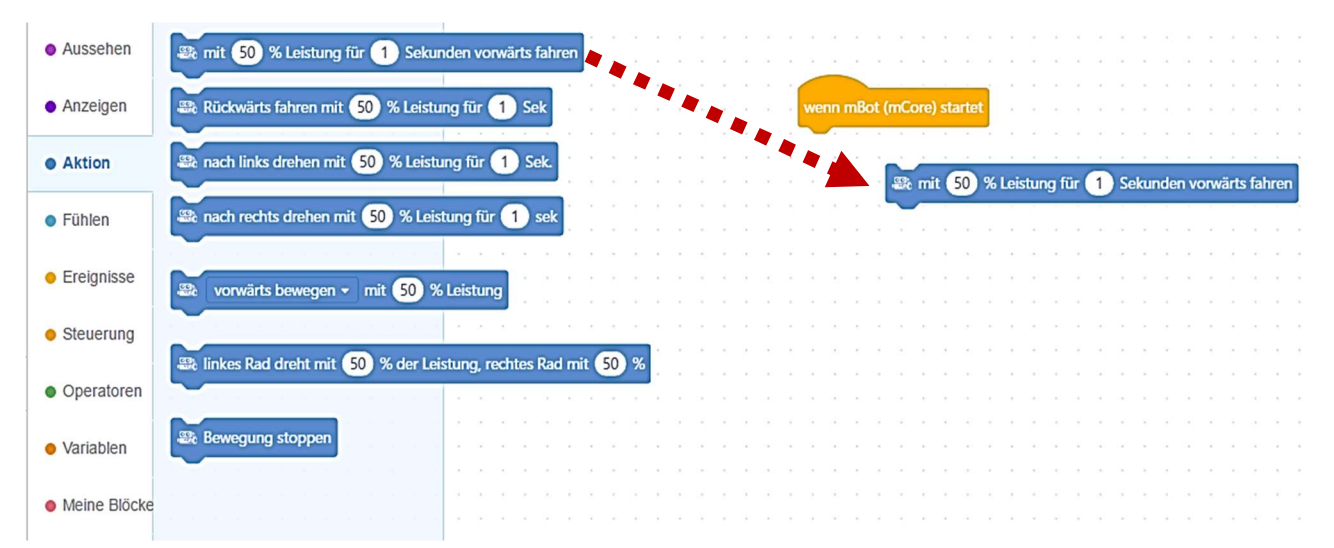

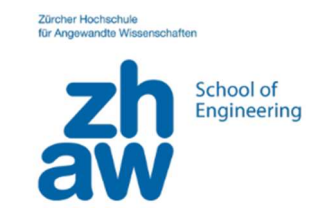

Was ändert sich, wenn wir die Leistung erhöhen?

Welche Möglichkeiten zum Fahren gibt es sonst noch?

Baut euer Programm aus diesen Blöckchen auf und testet es aus.

Im nächsten Schritt möchten wir nun alles bisherigen Blöcke zusammensetzen.

Unser MBot muss dafür verschiedene Aufgaben ausführen. Um es einfach zu halten, schreiben wir die Aufgaben in ein Programm.

Dafür müssen wir dem MBot sagen:

- 1.Warte bis die Onboard-Taste gedrückt ist
- 2.Fahre Vorwärts mit einer Leistung von 50%
- 3.Wiederhole dreimal Blinken und Töne spielen
- 4.Stoppe danach das Fahren

Versucht mit den zuvor verwendeten Blöcken eure Ambulanz mit Licht Geräusch und Fahrt aufzubauen.

#### Aufgabe 7: Um die Ecke fahren

Wir wollen nicht nur gerade fahren, sondern auch links und rechts drehen. Welche Blöcke braucht ihr dafür?

Probiert mal, welche Leistung und Zeit (Dauer) braucht man für eine Vierteldrehung nach links und nach rechts.

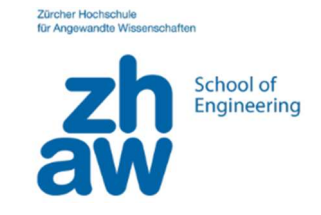

#### Sensoren

Unser kleiner MBot hat verschiedene Sensoren.

Sensoren sind die Sinne des MBots und arbeiten so ähnlich wie unsere Ohren, Augen und unsere Finger.

Unser MBot hat mehrere Sensoren.

1. Infrarotsensor (IR)

Mit dem Infrarotsensor kann der mBot die Befehle von der Fernbedienung entgegennehmen.

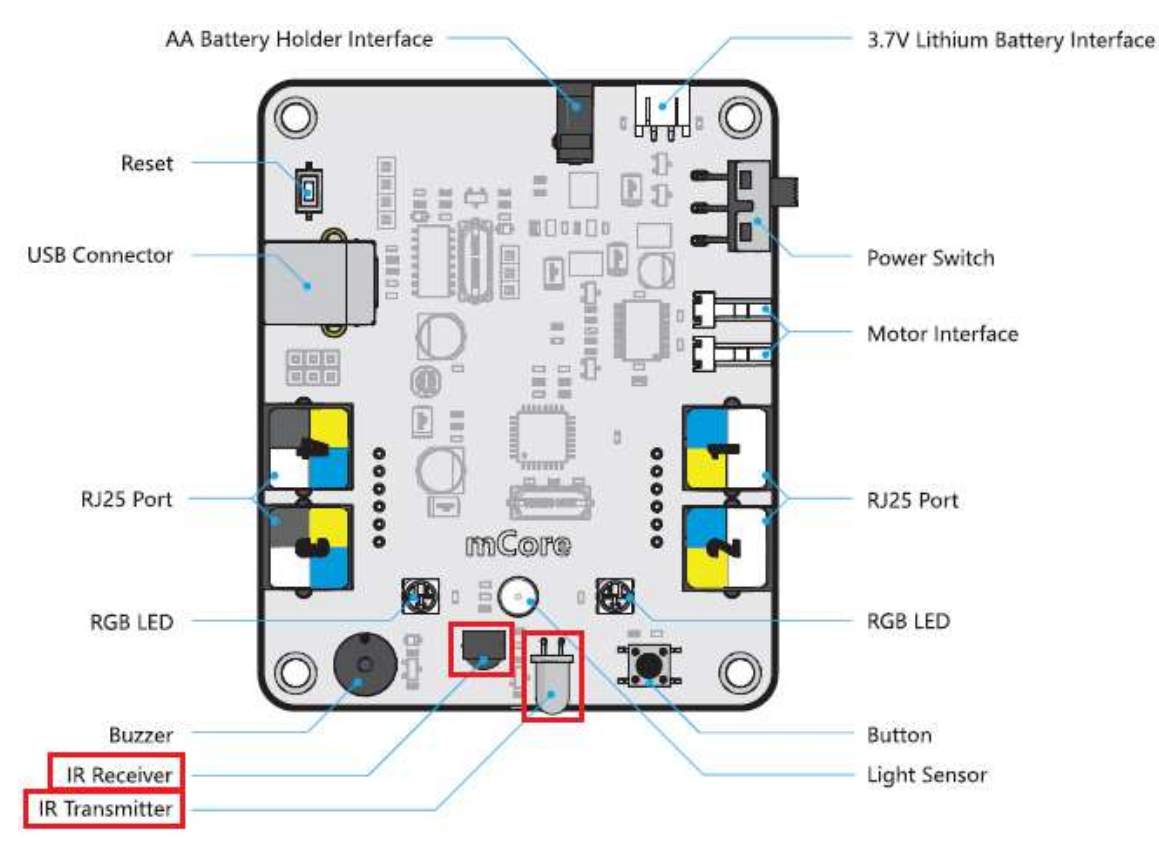

- 2. Ultraschallsensor (Abstandsmessung)
- 3. Linienverfolgungssensor

Diese drei Sensoren lernen wir nun noch näher kennen.

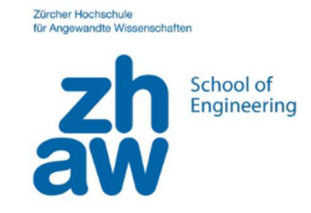

#### Aufgabe 8: IR-Fernbedingung kennenlernen

Wir wollen den mBot mit den Infrarot (IR) Fernbedingung steuern.

Nimmt eine Makeblock-Fernbedingung und checkt, dass die Fernbedingung eine Batterie hat, und Meldungen schickt (leuchtet), wenn man einen Knopf drückt.

Hinweis: Menschliche Augen sehen kein Infrarot-Licht, aber viele Handy-Kamera schon!

Baut ein Programm, das die Bewegung den mBot per IR-Fernbedingung steuern lässt:

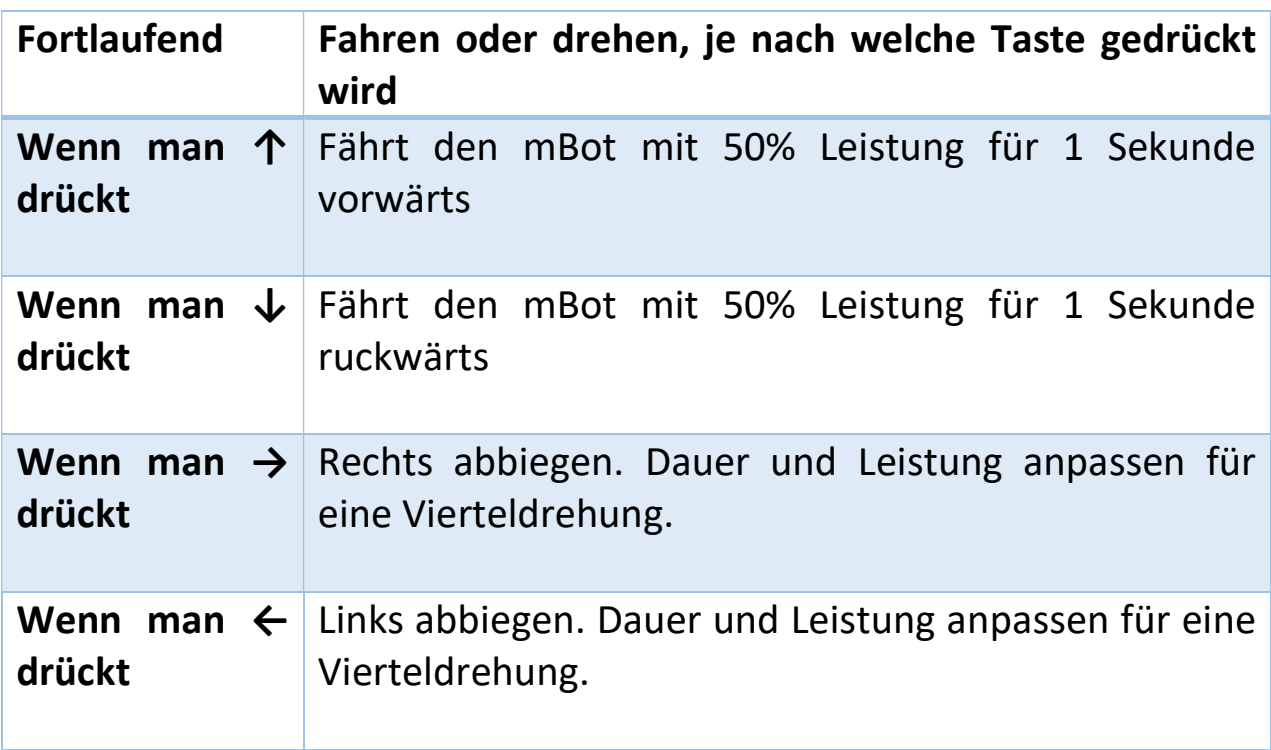

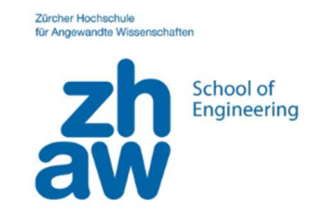

# Aufgabe 9: Slalom Fahren

Wir wissen jetzt, wie wir den MBot fahren lassen können.

Eure Aufgabe ist es jetzt, den MBot durch den vorgegebenen Slalom zu fahren.

Startet dafür wieder alles nach dem Einschalten des

**MBots** 

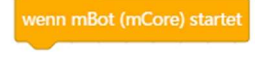

Wartet bis die Onboard-Taste gedrückt wird warte bis <sup>22</sup> wenn OnBoard Taste gedrückt • ?

Danach könnt ihr mit den verschiedenen Möglichkeiten für die Bewegung des MBots ausprobieren, wie ihr durch den Slalom-Parcours kommt.

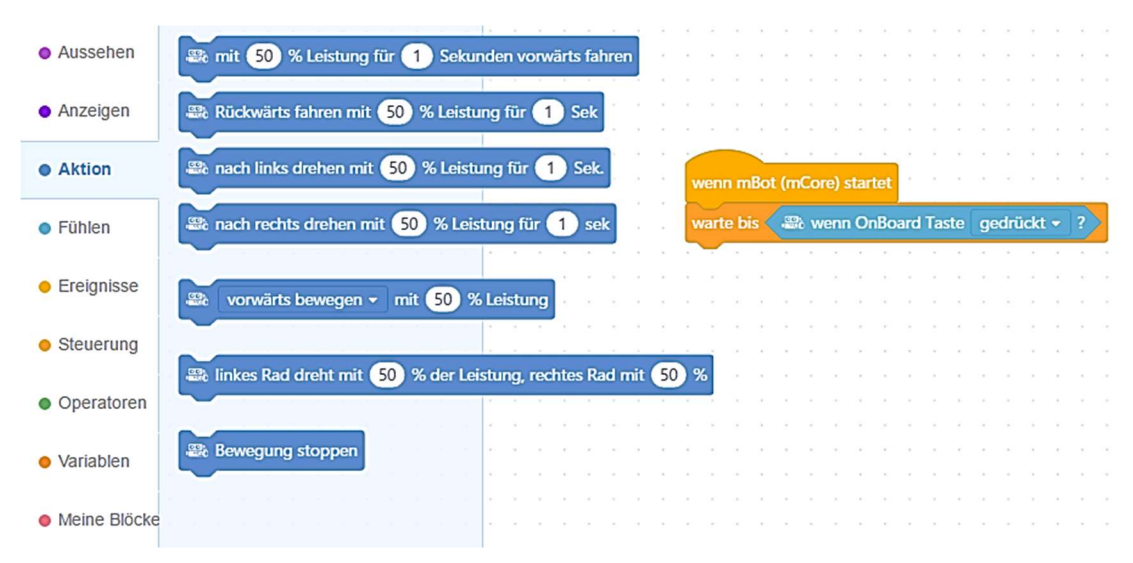

# Aufgabe 10: MBots singt und tanzt

Ihr könnt euren MBot auch einfach tanzen und singen lassen

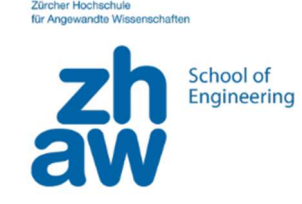

# Aufgabe 11: Ultraschallsensor kennenlernen

Der MBot hat für die Messung des Abstands sogenannte Ultraschallsensoren.

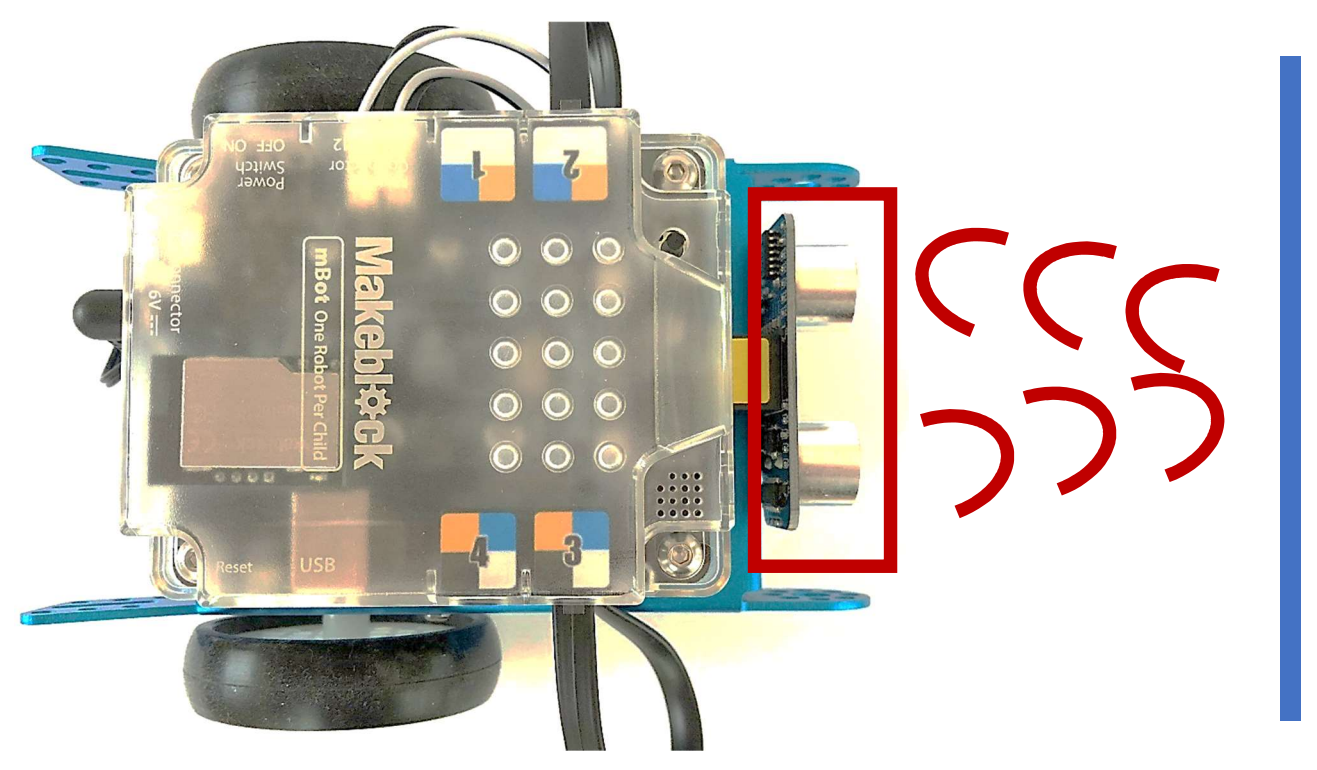

Diese liefern einen Wert für den Abstand zu einem Hindernis.

Probiert zunächst einmal aus, wie der Sensor arbeitet. Setzt dafür das Licht auf grün, wenn ihr euch in mehr als 10 cm Entfernung vom MBot befindet, ansonsten zeigt ihr rot an.

Dafür müssen wir nun zusätzlich zu unseren bisherigen Aufgaben mit «Wenn…dann…» Blöcken arbeiten. Diese werden auch Bedingungen genannt.

Wir beginnen also wieder beim Einschalten des MBot und fügen dann unsere Bedingung ein. Ihr findet sie unter «Steuerung».

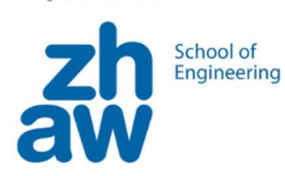

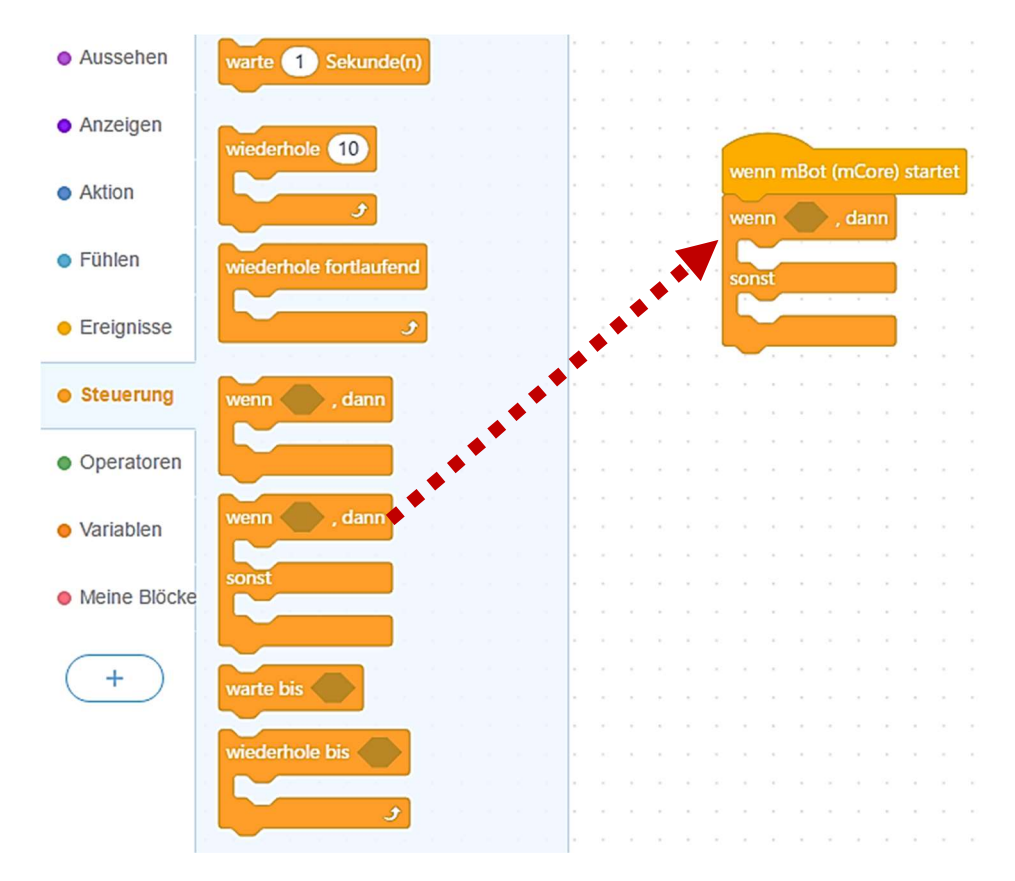

Jetzt müssen wir noch Vorgeben, wann die Bedingung erfüllt ist, also wenn der Wert des Sensors kleiner als 10 cm ist.

Diese findet ihr unter «Operatoren».

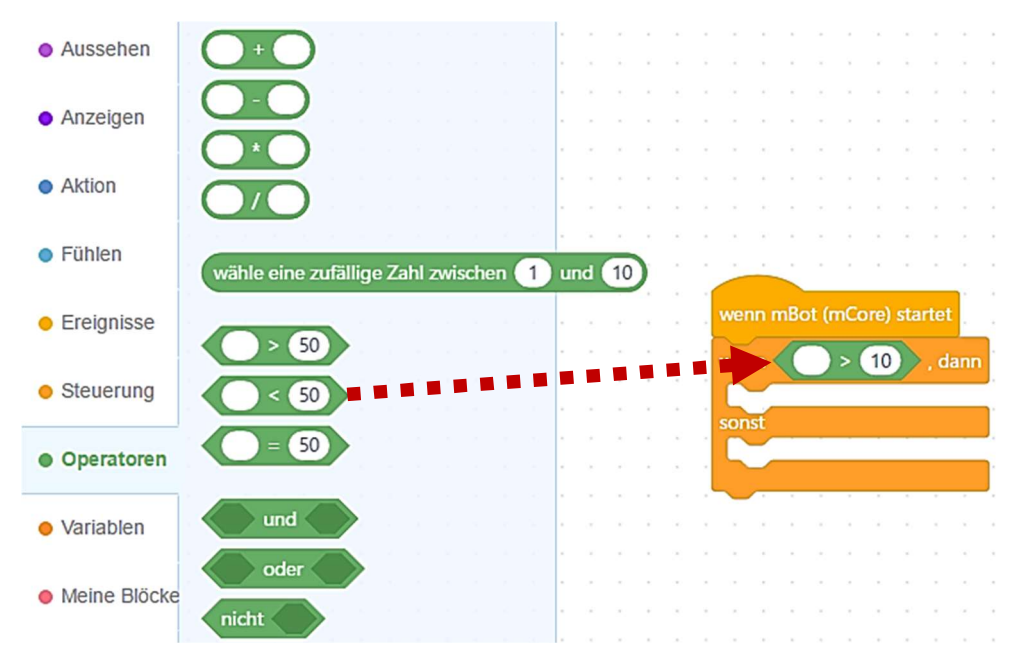

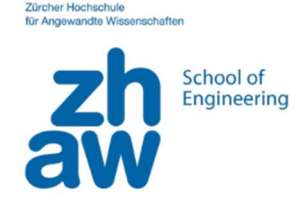

Jetzt müssen wir noch den gemessenen Abstand der Sensoren miteinfügen. Diesen findet ihr unter «Fühlen».

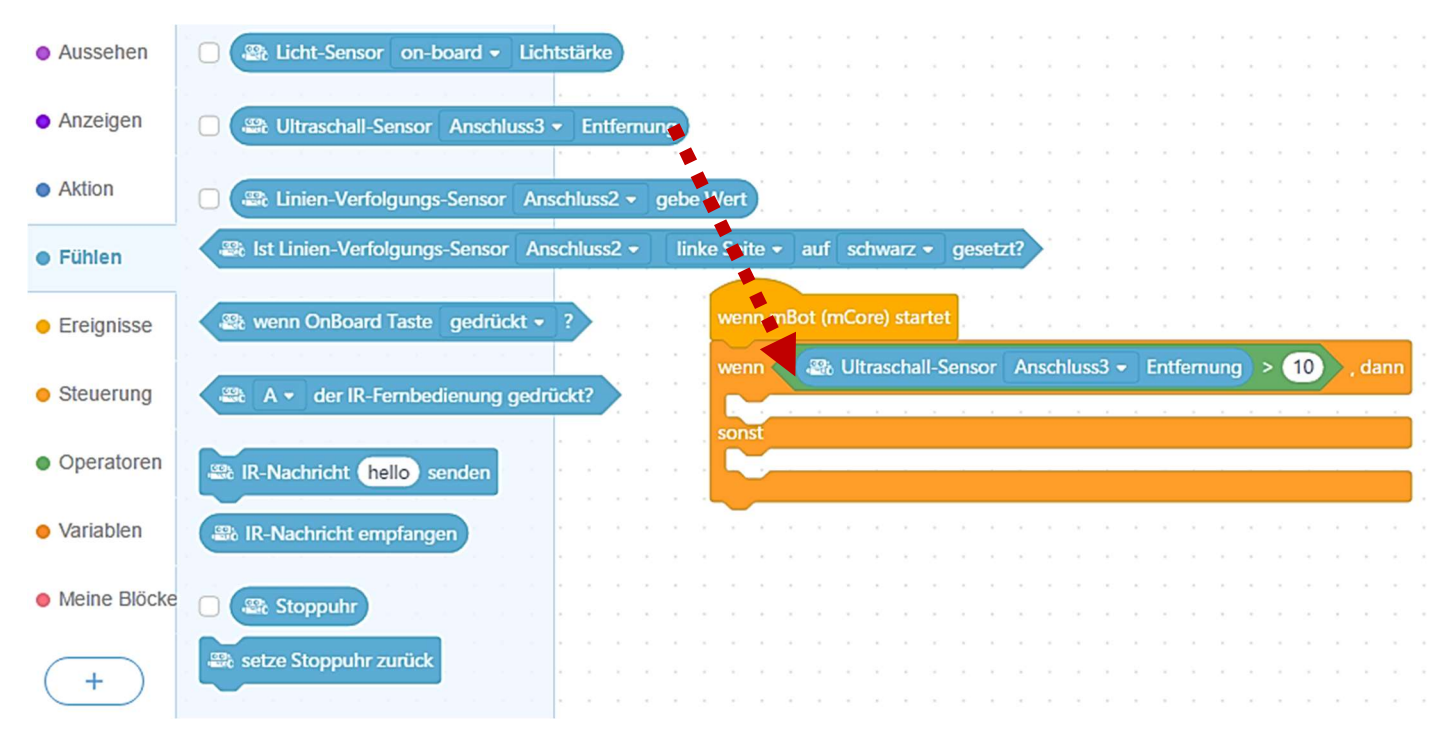

Nun müssen wir noch die beiden Anzeige-Blöcke an die richtige Stelle setzen.

Zur Erinnerung, ihr findet diese Blöcke unter «Anzeigen».

Jetzt überprüft das Programm genau einmal, wie der Abstand direkt beim Einschalten ist.

Um das dauerhaft zu machen, brauchen wir wieder eine Schleife z.B.

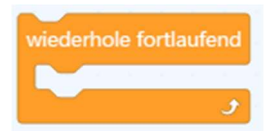

Was fällt euch auf beim Sensor?

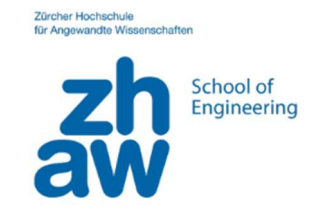

# Aufgabe 12: Stoppen vor Hindernis

Jetzt möchten wir stoppen, sobald wir uns näher als 10 cm vor einem Hindernis befinden.

Zur Erinnerung, ihr findet die Blöcke für die Fahrt unter «Aktion».

Funktioniert das bei jedem Hindernis?

# Aufgabe 13: Drehen vor Hindernis

Jetzt soll der MBot bis zum Hindernis fahren und dort dann nach rechts drehen.

Bei welcher Leistung oder Zeit schafft ihr eine Vierteldrehung?

### Aufgabe 14: Hindernisparcours

Nun soll der MBot versuchen durch einen kleinen Parcours hindurchzufahren. Wiederholt dafür mehrmals die vorherigen Schritte.

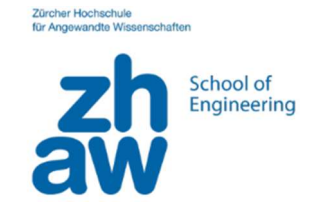

# Aufgabe 15: Linienverfolgungssensor kennenlernen

Auf der Unterseite des MBots befinden sich zwei Sensoren, die jeweils zwischen schwarz und weiss unterscheiden können

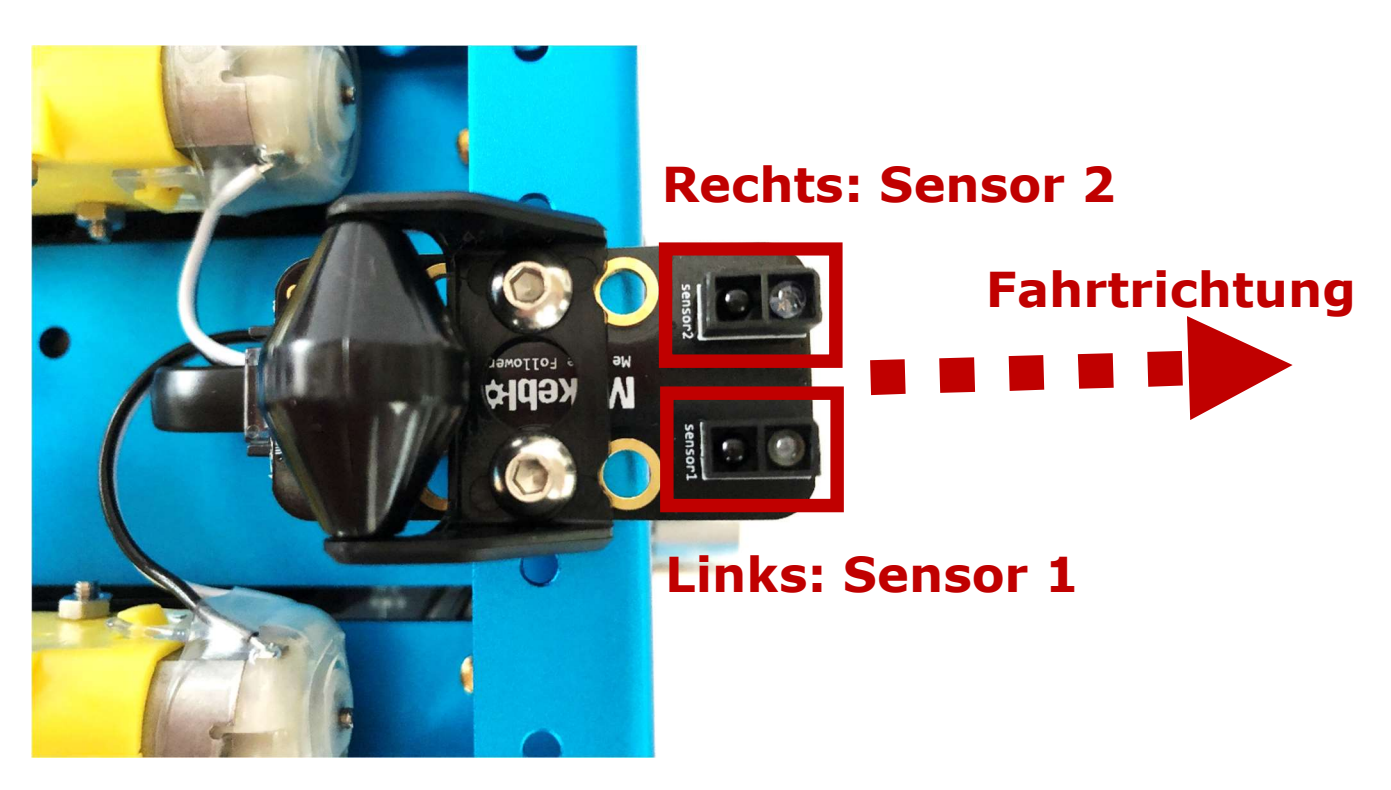

Wir wollen zunächst einer geraden Linie folgen.

Überlegt zunächst wie viele Möglichkeiten es hierbei gibt, schwarz und nicht-schwarz zu erkennen für die beiden Sensoren.

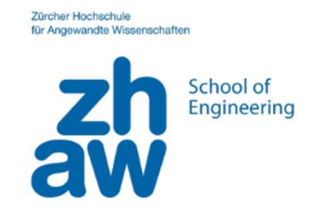

Falls ihr euch nicht sicher seid, stellt den MBot auf die Linien und beobachtet die LEDs an der Oberseite des Sensors. Bewegt nun den MBot hin zum weissen Bereich und wieder zurück.

Jetzt wissen wir wie viele «wenn…dann…» Bedingungen wir benötigen.

Verwendet dabei am besten den folgenden Block für den Linienfolger unter «Fühlen»:

at linien-Verfolgungs-Sensor Anschluss2 ▼ linke Seite ▼ auf schwarz ▼ gesetzt?

Überlegt, was ihr jeweils machen müsst, um den MBot wieder auf die Linie zurückzubringen.

Wenn das so funktioniert, wie ihr das möchtet, dann geht auf den nächsten Parcours und schaut, ob es dort immer noch funktioniert.

Alternativ könntet ihr einen eigenen Parcours bauen: zusammenkleben mehreren Seiten mit gedrückten «Strassenteilen».

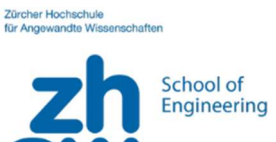

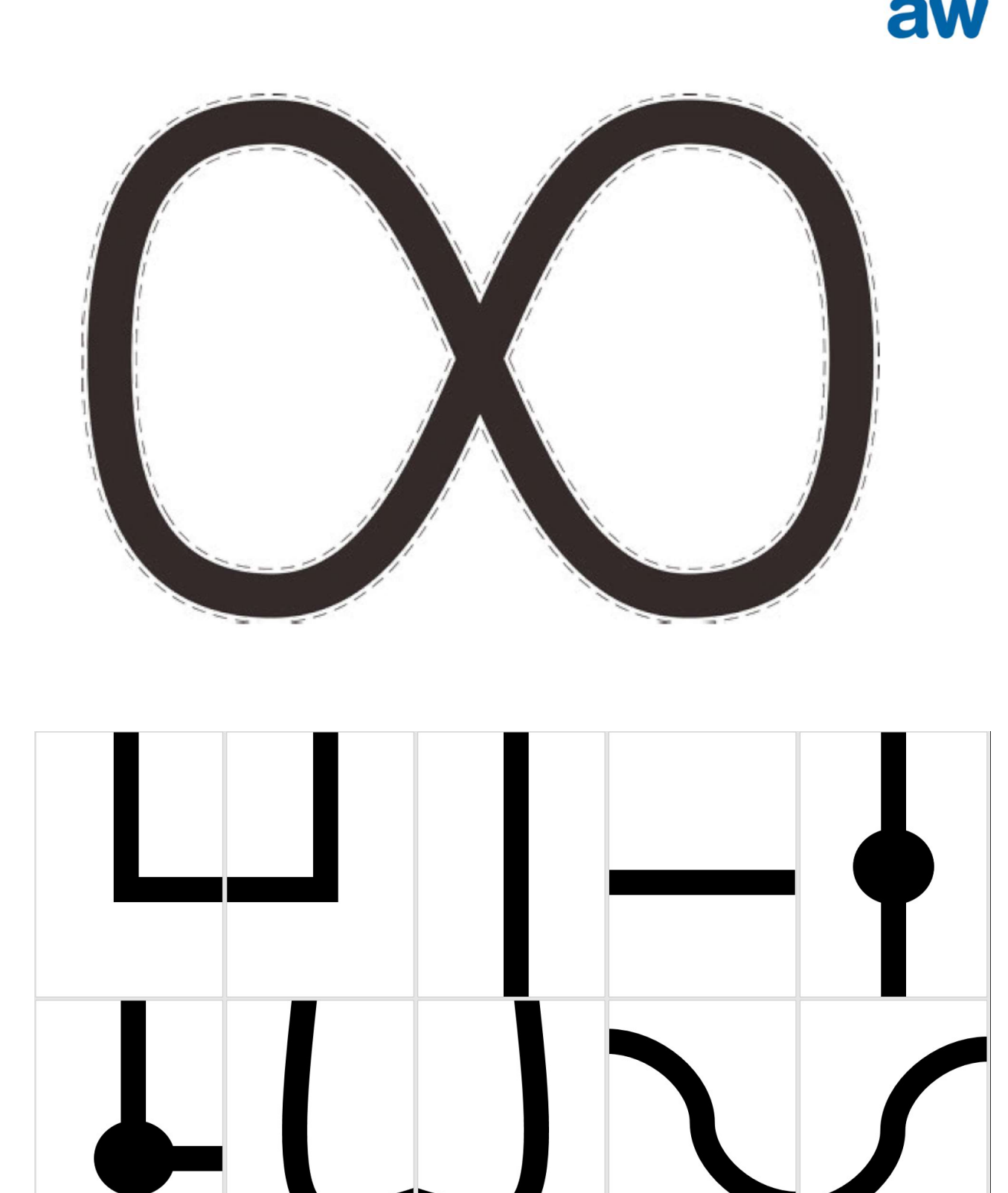

mBot Workshop

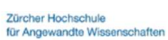

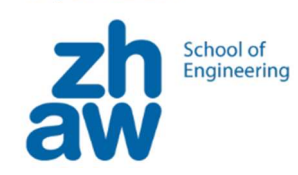

Zürcher Hochschule<br>für Angewandte Wissenschaften

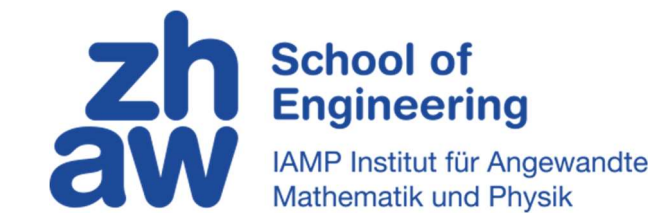

© ZHAW School of Engineering